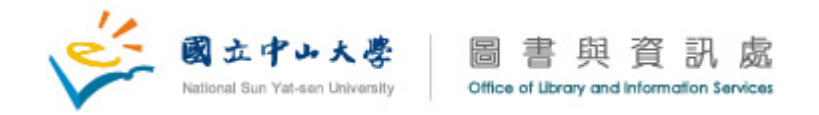

## 中山大學 **PowerCam 5.0** 安裝步驟

- 1. 點選 p5setup.exe 安裝 PowerCam
- 2. 出現授權同意書,請點選"I Agree"

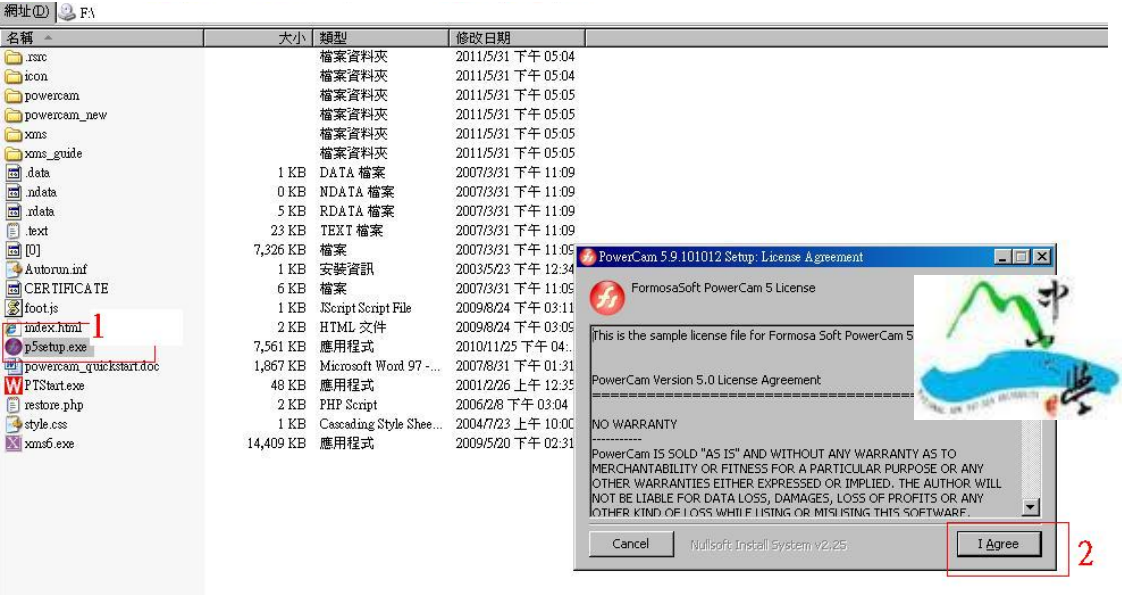

3. 選擇"Install",下面兩張圖是點選圖示和安裝狀態圖示

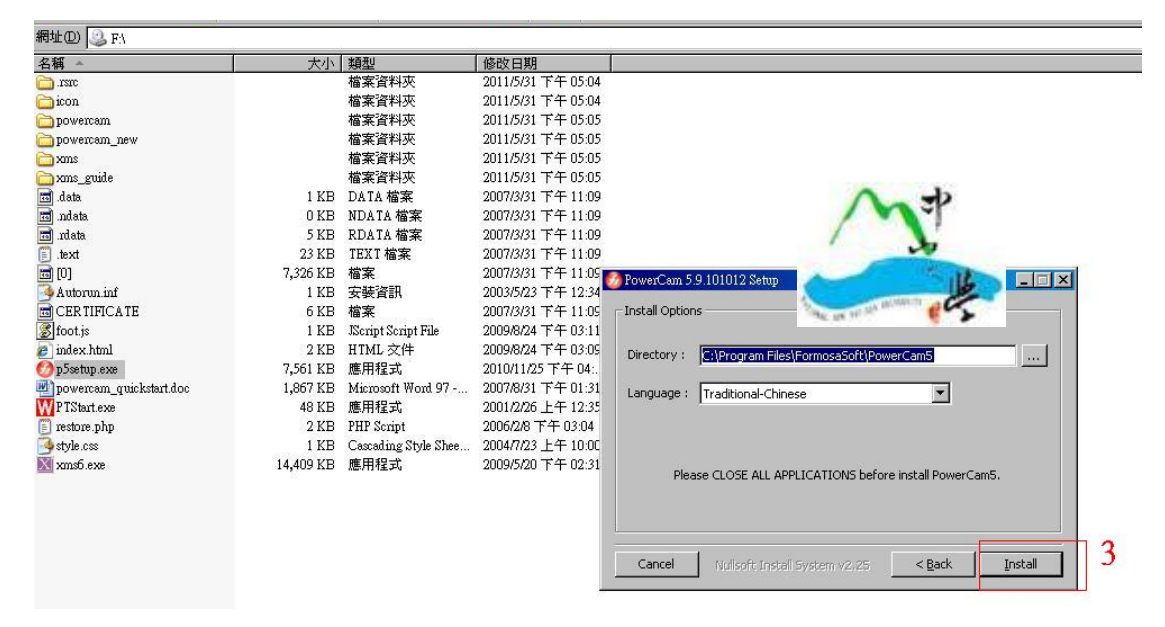

©國立中山大學圖書與資訊處版權所有 804 高雄市鼓山區蓮海路 70 號 TEL: (07)5252000 Email:soft@mail.nsysu.edu.tw

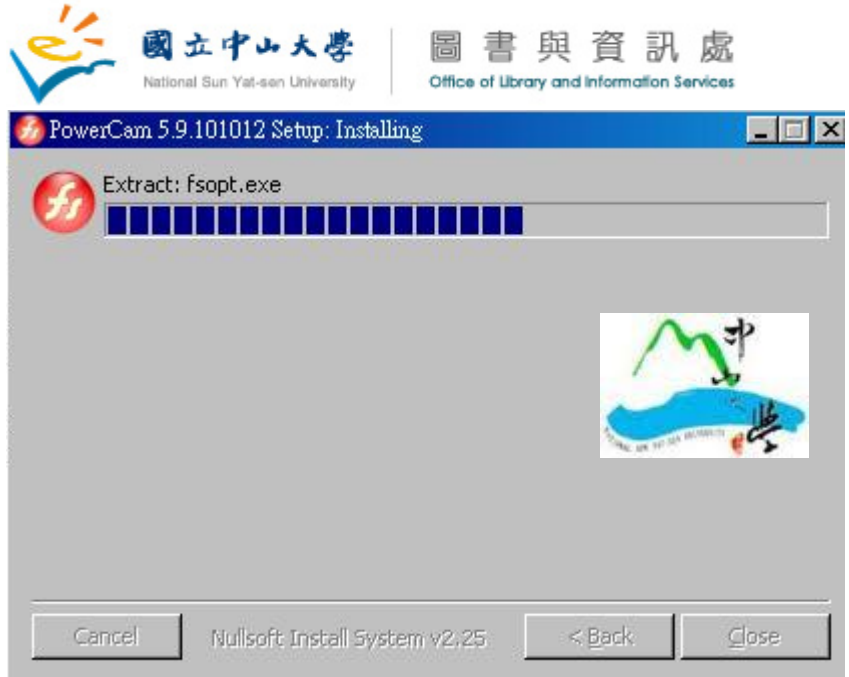

4. 安裝完成,出現下圖的提示訊息

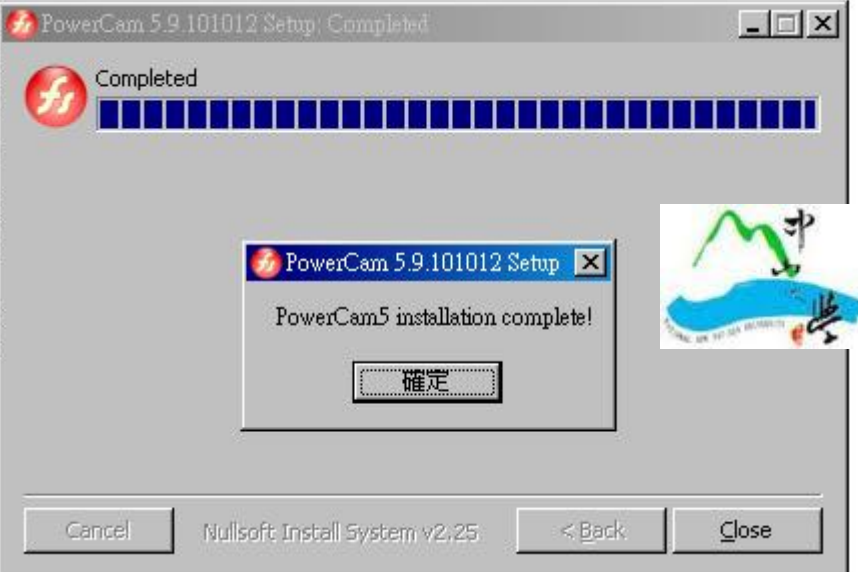

5. 如何輸入註冊碼:點選執行桌面的"PowerCam5"

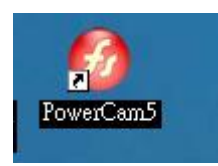

6. 出現如下圖示: 用滑鼠點選右鍵,出現下面選單,請選擇"註冊 PowerCam"

 ©國立中山大學圖書與資訊處版權所有 804 高雄市鼓山區蓮海路 70 號 TEL: (07)5252000 Email:soft@mail.nsysu.edu.tw

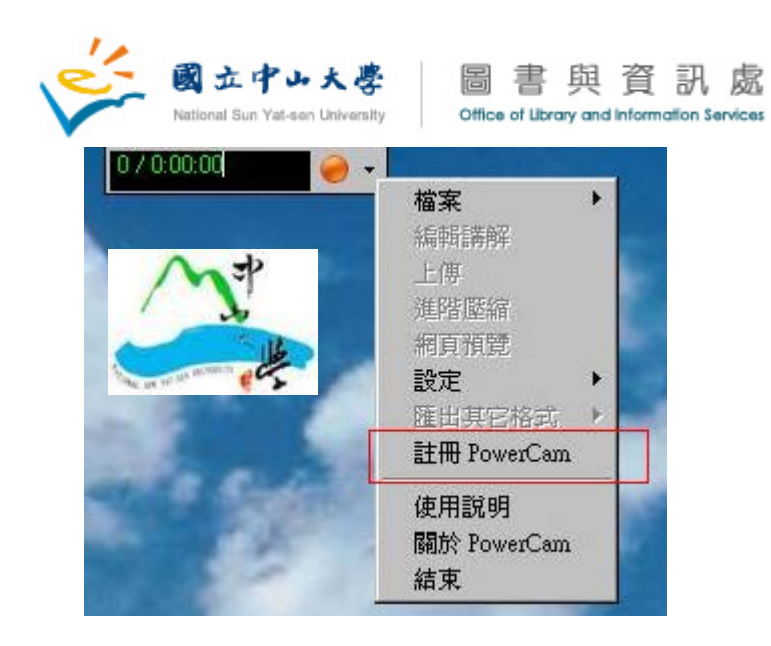

7. 關於註冊碼查詢,請至"中山校園軟體授權序號"查詢 <https://ngftp.nsysu.edu.tw/>

ps: 學生請輸入選課系統帳號密碼 教職員請輸入員工編號及其密碼

©國立中山大學圖書與資訊處版權所有 804 高雄市鼓山區蓮海路 70 號 TEL: (07)5252000 Email:soft@mail.nsysu.edu.tw